# **Sharing a video from Microsoft Stream**

## Scribe<sup>-</sup>

#### **1** In OneDrive, select the video you'd like to share.

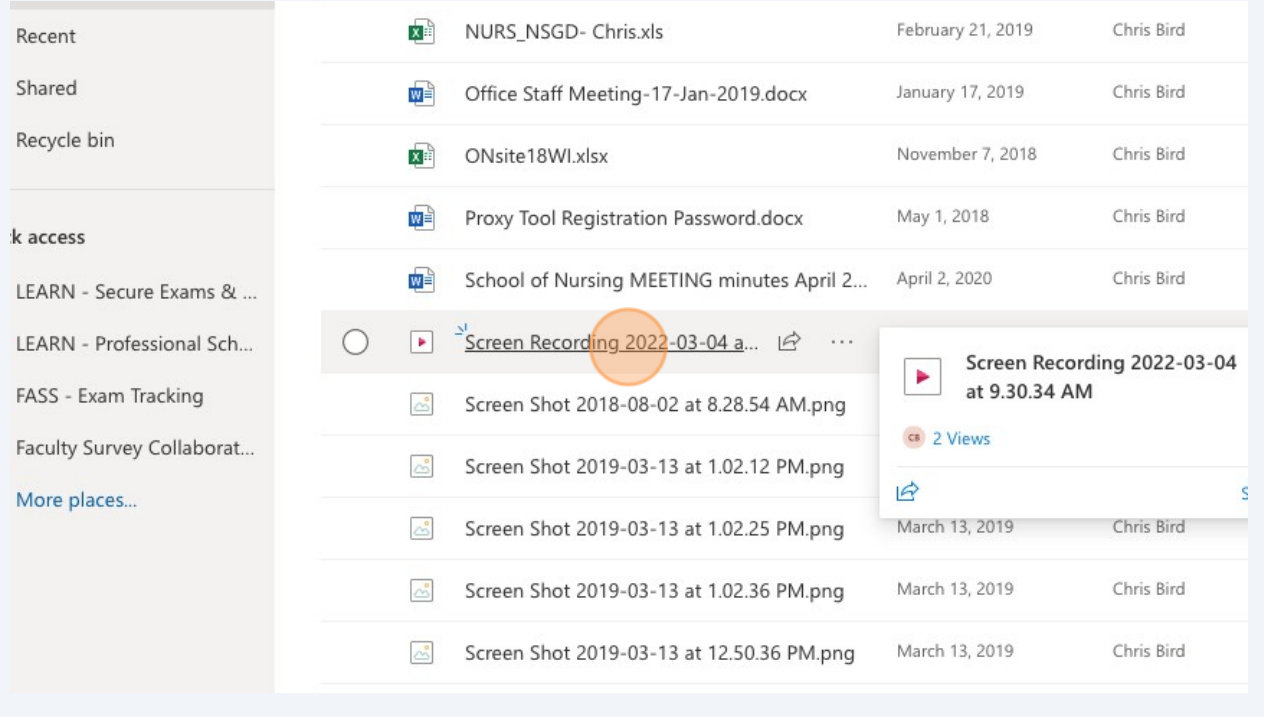

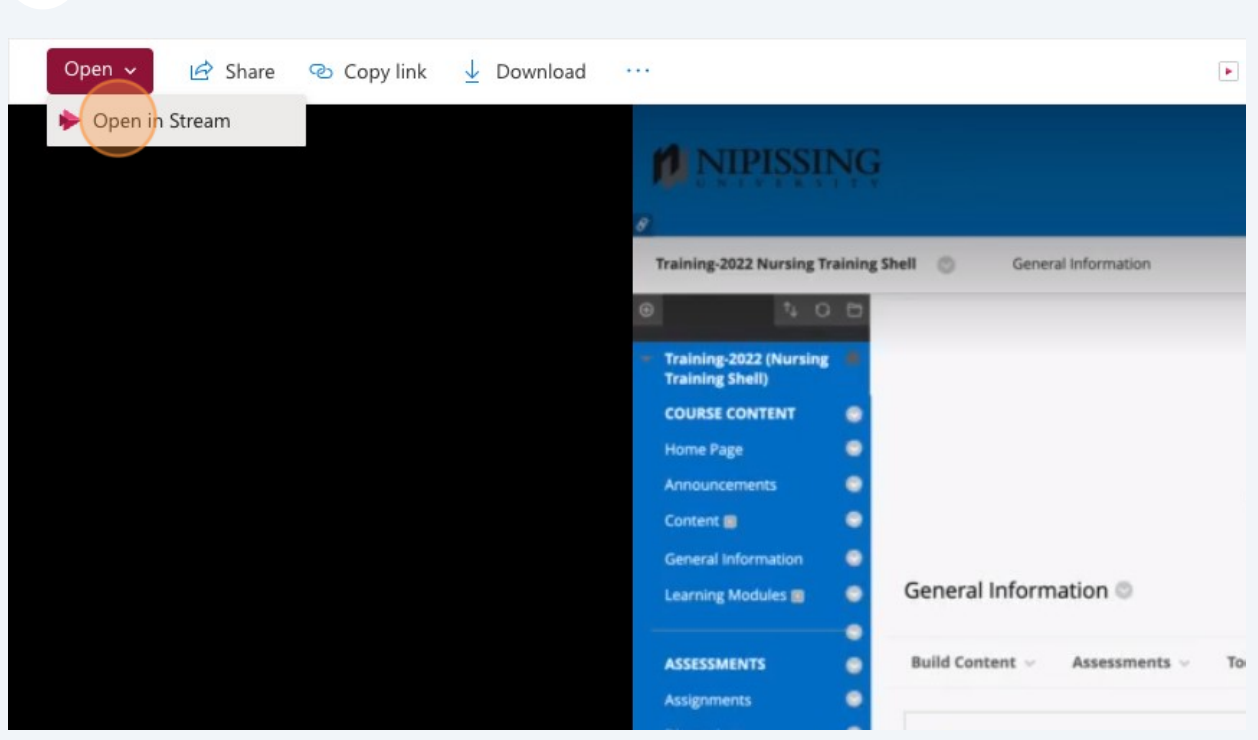

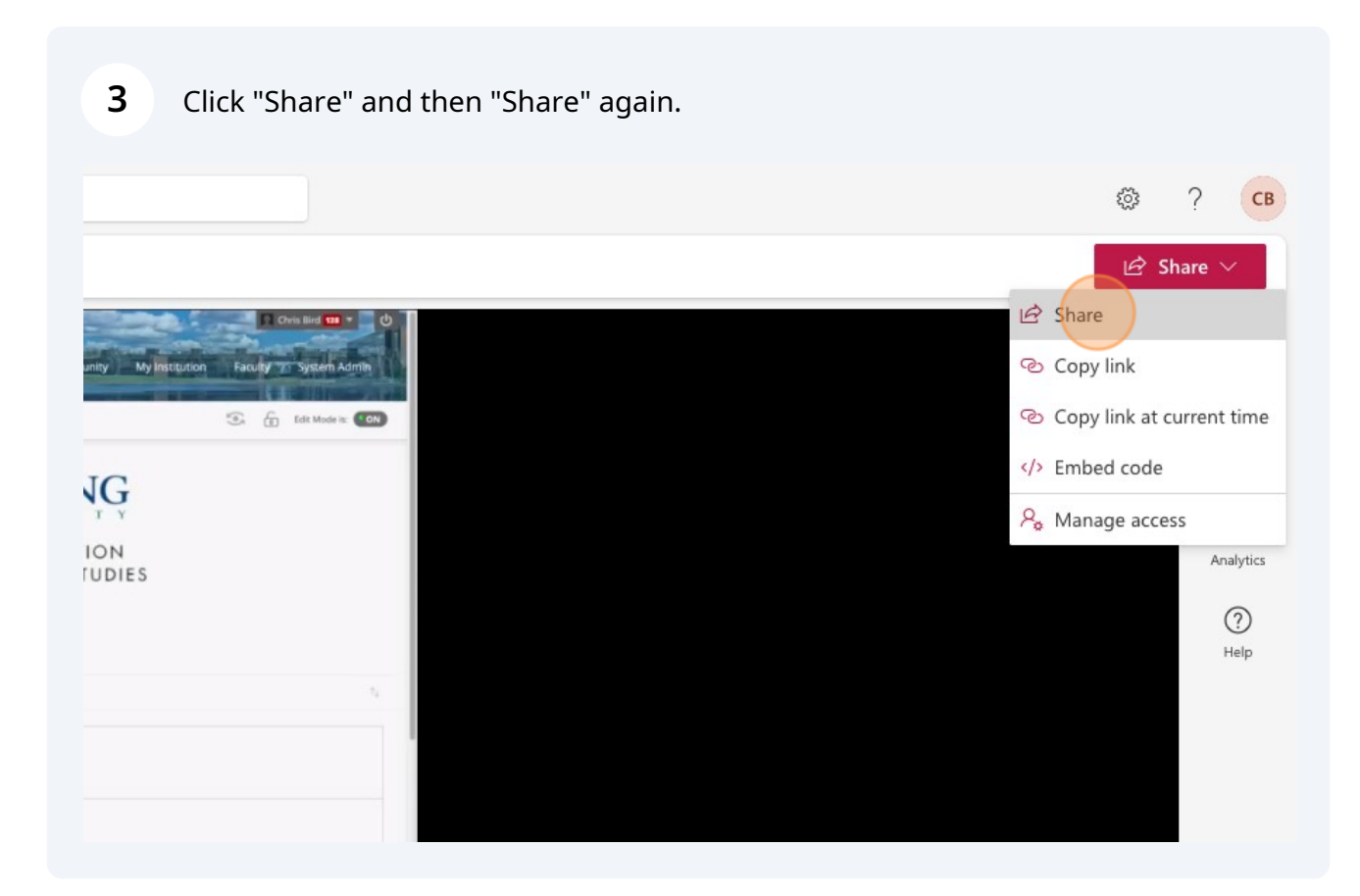

Select the open button, and then click 'Open in Stream'

Click the chevron noted below to expand the sharing options.

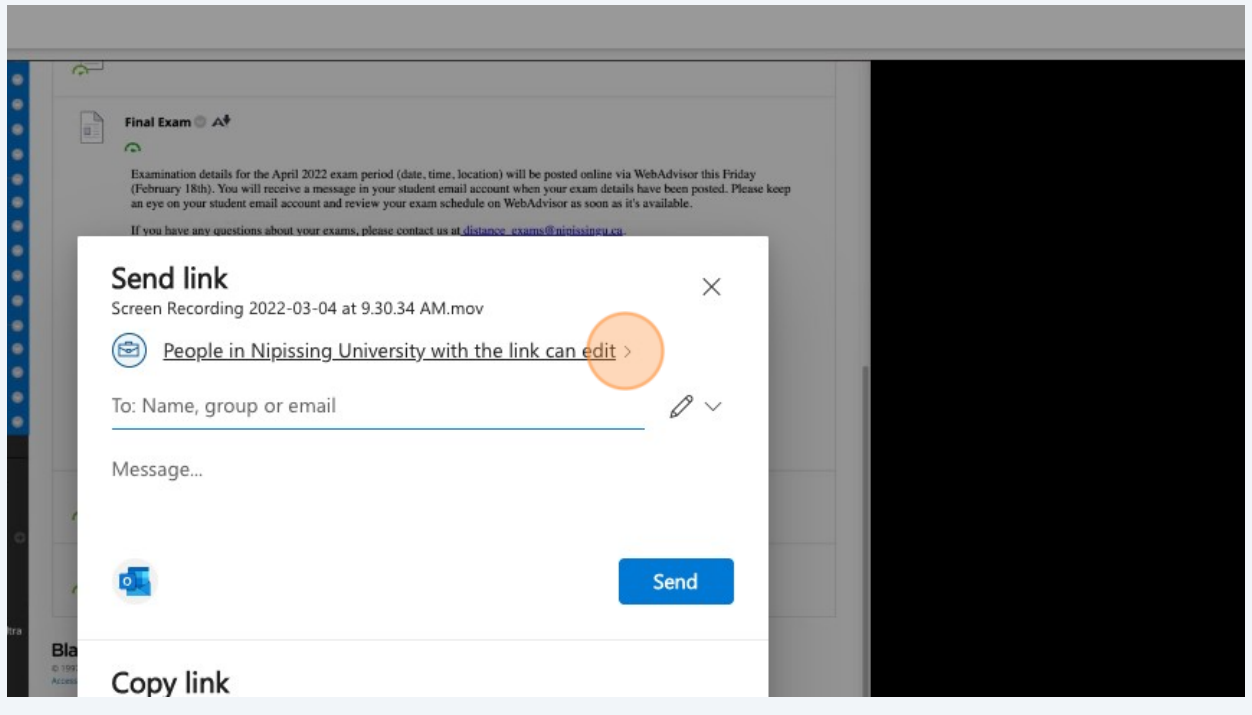

## Once you've chosen how to share your file, click 'Apply'

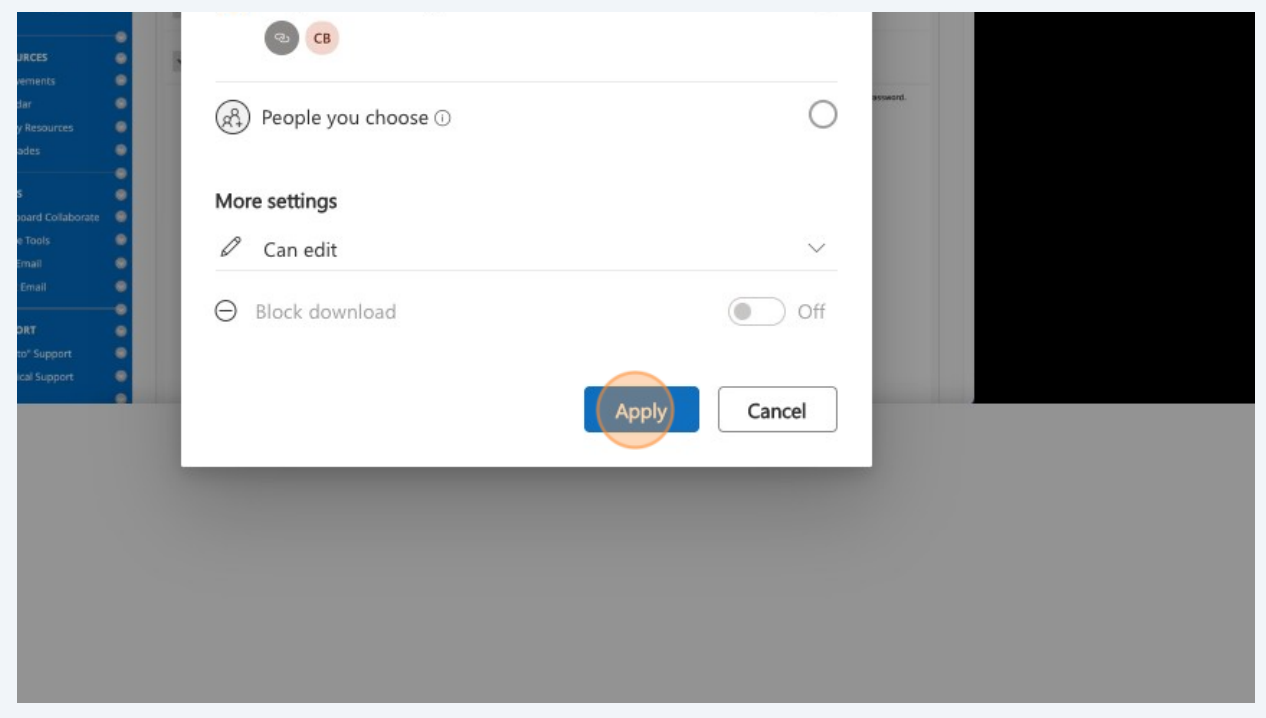

You can now copy and paste the link anywhere you'd like.

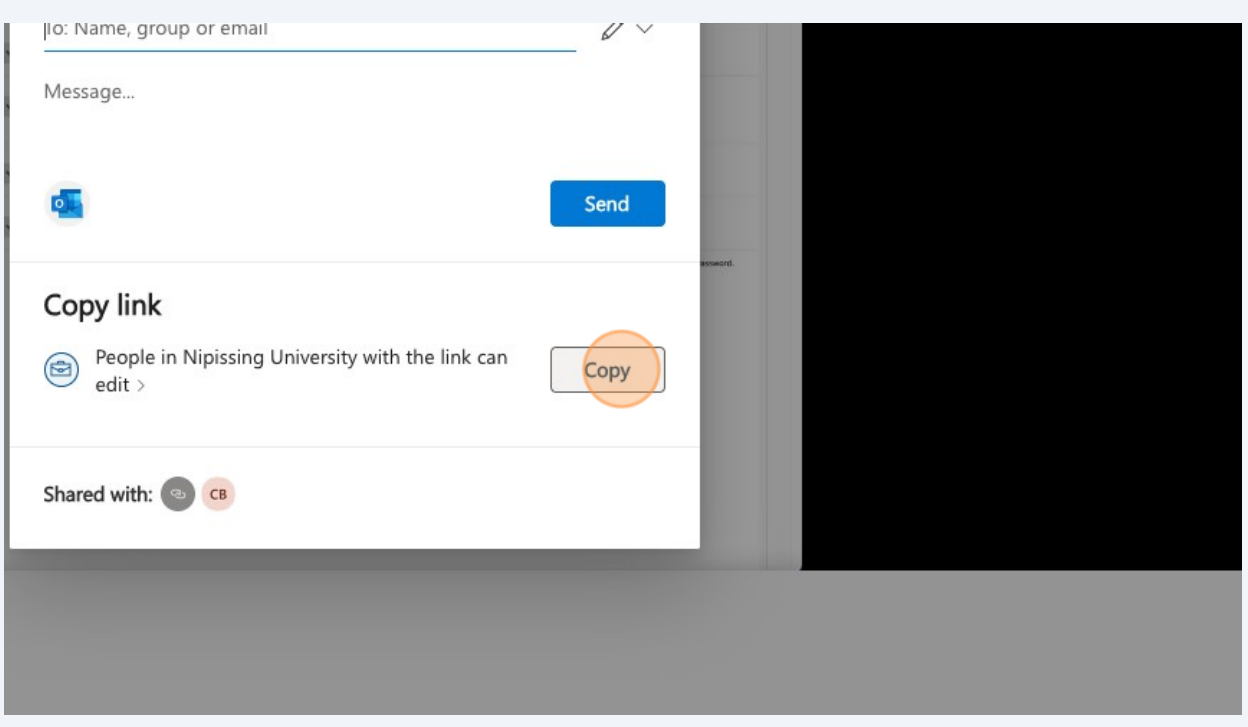

### Click "Copy"

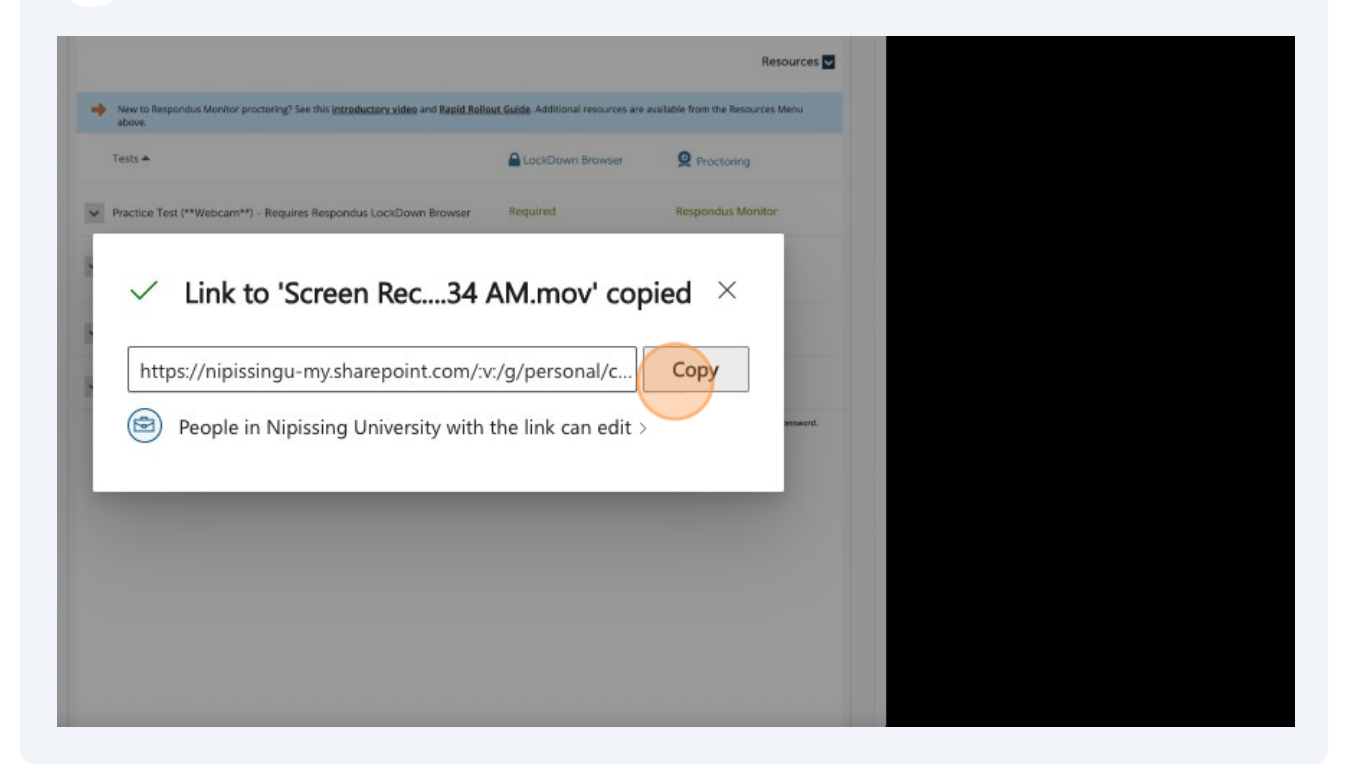

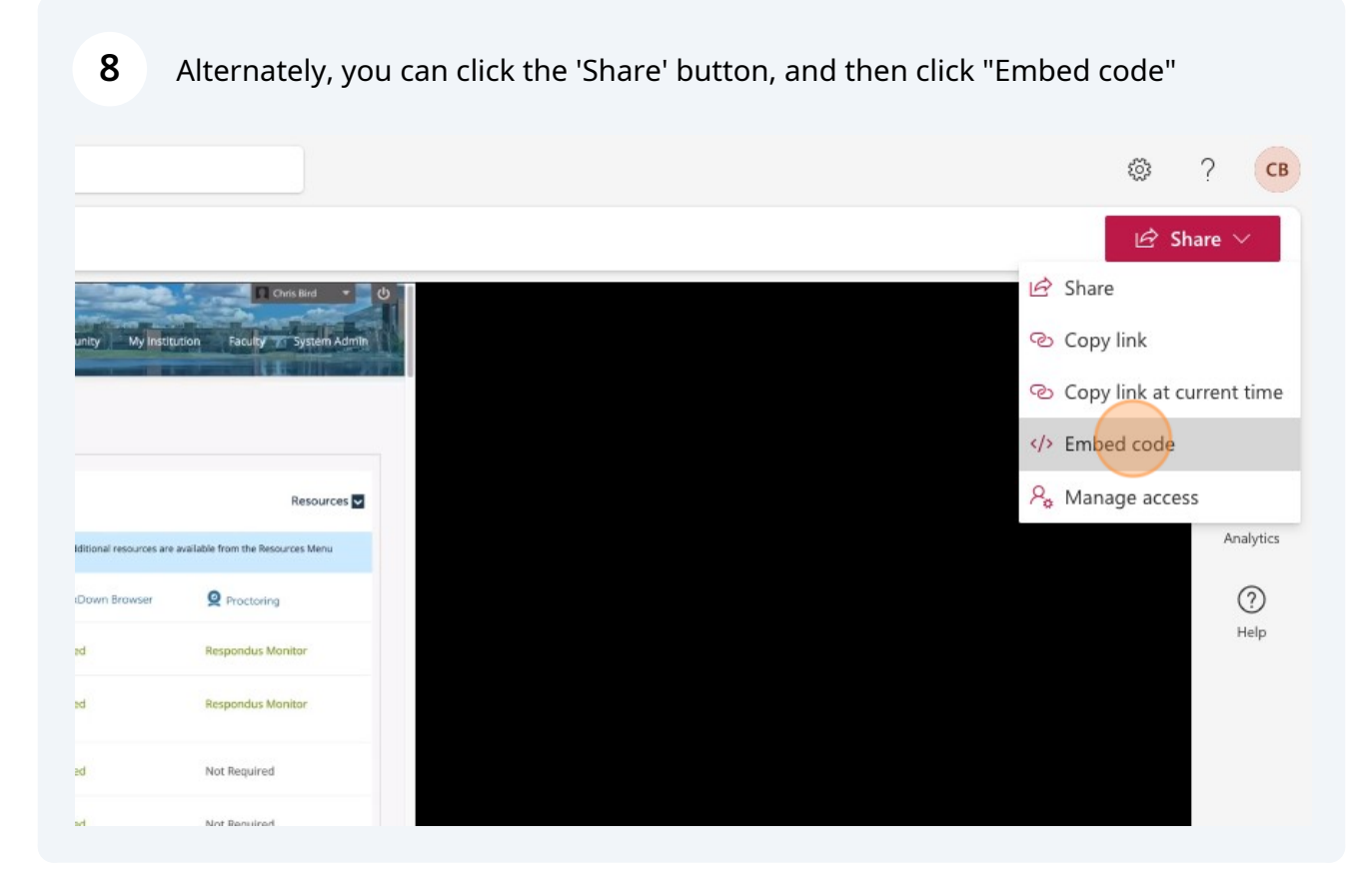

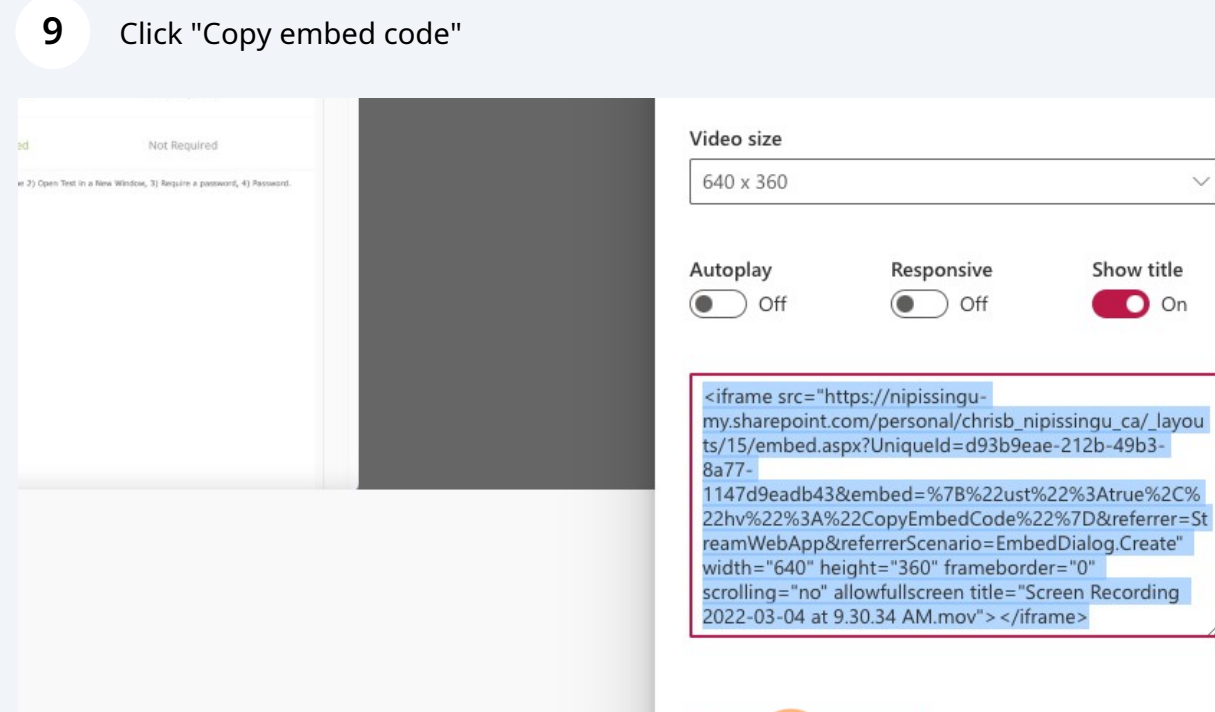

Copy embed code

Close

 $\checkmark$ 

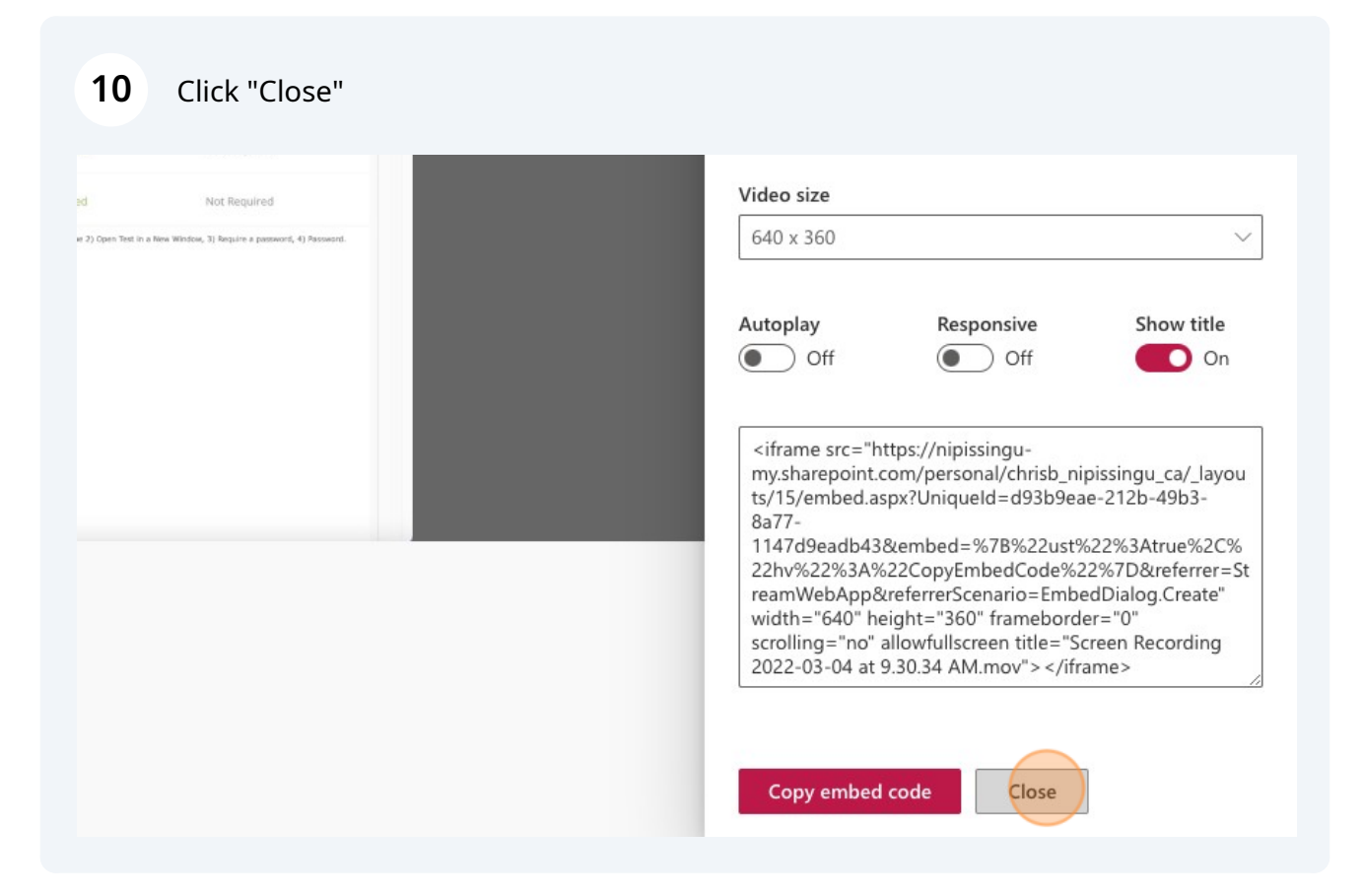

**11** Once the code has been copied, go back to your Blackboard shell to the section you wish to load the video, hover over "Build Content", and then select 'Item'

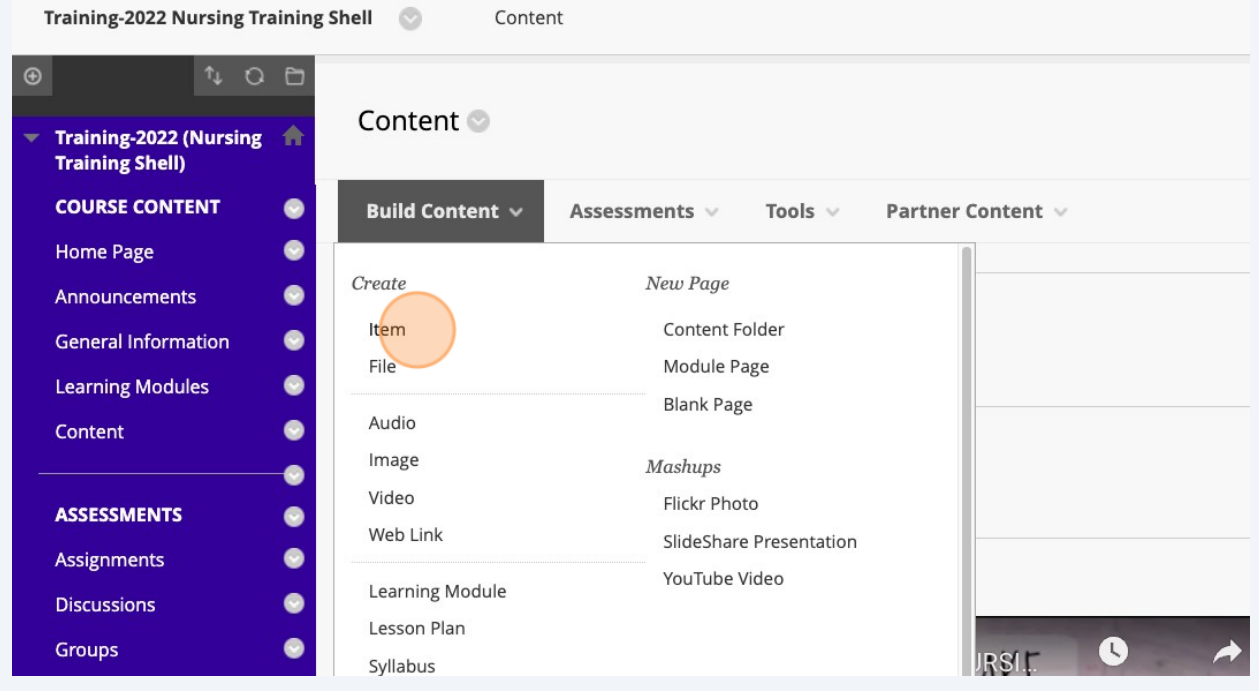

### **12** Click the "Name" field to give the item a name.

#### Create Item

会

A content item is any type of file, text, image, or link that appears to users in a Content Area, Learning Module, Lesson Plan, or content folder.

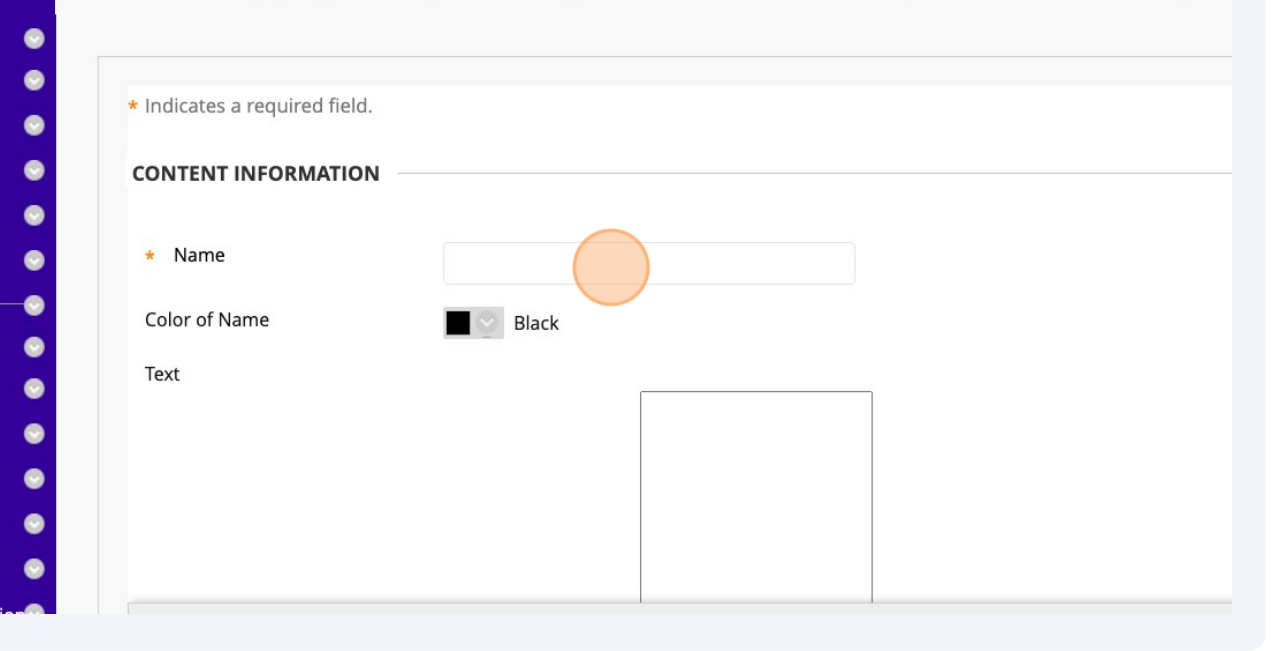

### **13** Click the '<>' icon, as seen below.

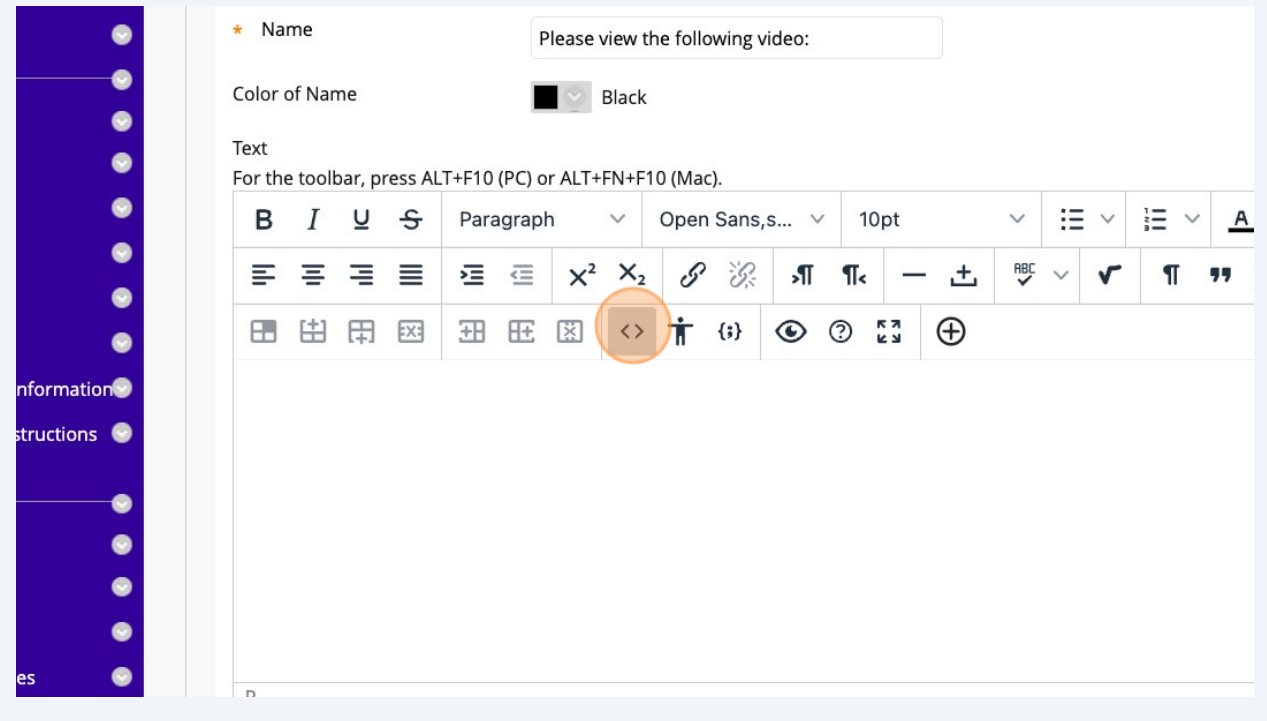

Paste the embed code in the popup window and then click "Save"

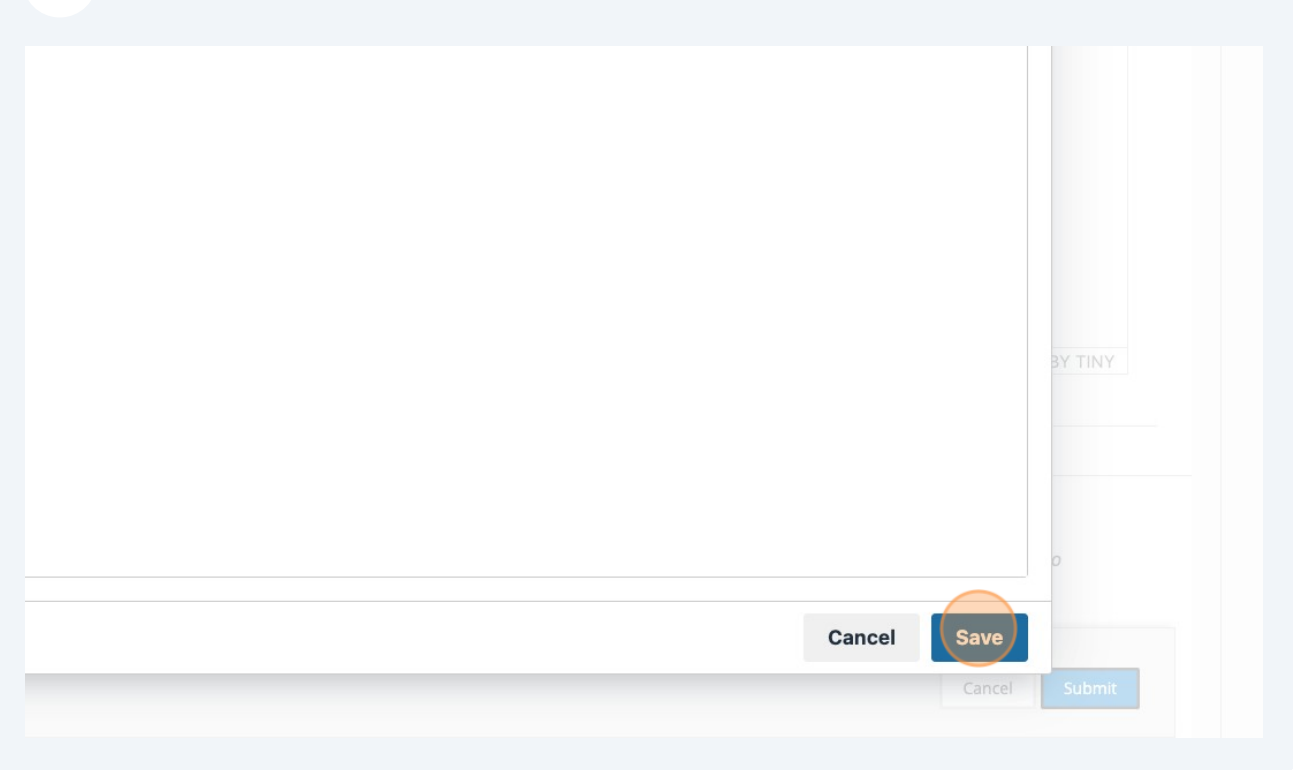

#### Click 'Submit'.

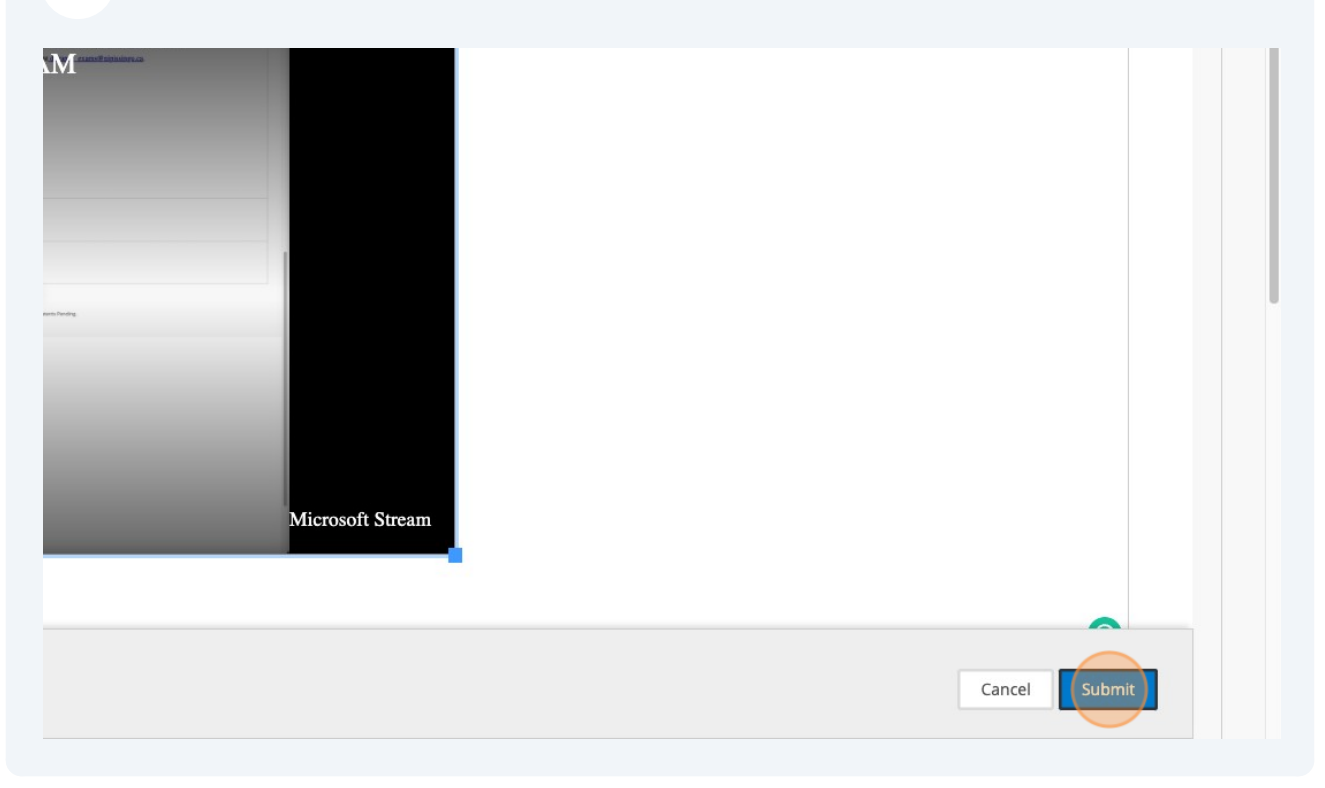

**16** Now, your video is embedded right within the course shell, which prevents the students from having to leave Blackboard.

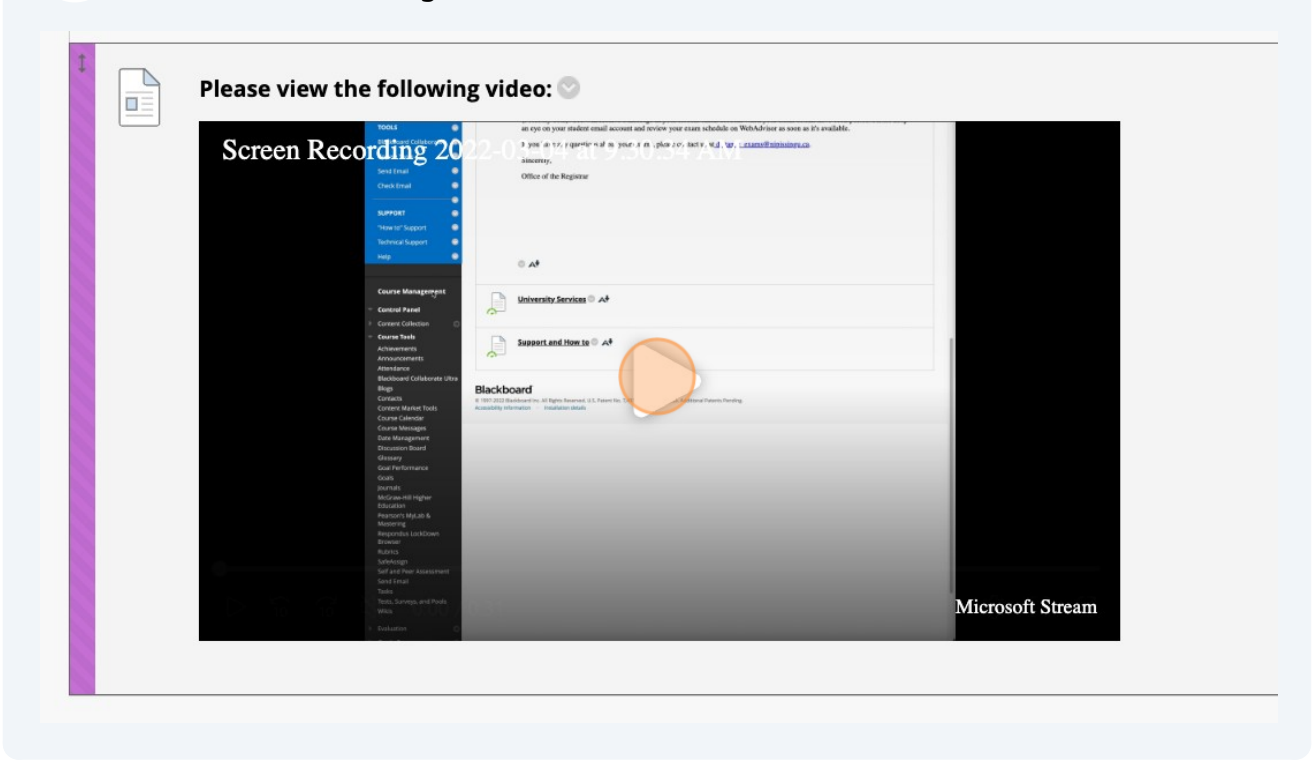